## Setup Guide:

# **MailChimp for Salesforce**

### Select your SyncApps

Integrating your Cloud, On-Premise or Plug-in application with your Financials, Marketing, eCommerce, Support, and other mission-critical applications is now a reality.

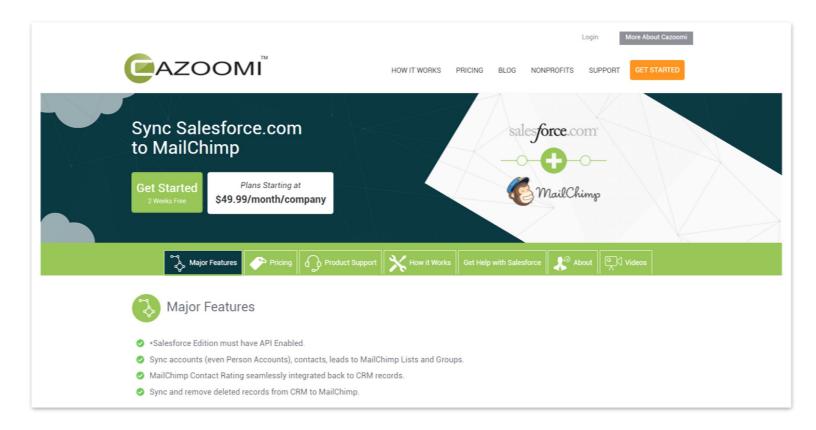

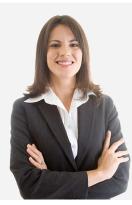

#### Questions? Contact our 24/7 support team.

Touch base with the Cazoomi product team leads, share ideas, and get answers to your SyncApps questions.

Signing up for an account is as easy as putting in your Email, Name, Company Name and choosing your password. After you create an account, you and your company will get instant access to all Sync Profiles for 2 weeks, and we don't require a credit card during the trial, so you get to try Cazoomi risk-free.

| START YOUR SYNCAPPS FR<br>Experience 2 weeks trial with access to all SyncApp                  | EE TRIAL TODAY<br>ps, on-demand sync ability and more!                                                                                                    |
|------------------------------------------------------------------------------------------------|----------------------------------------------------------------------------------------------------|
| EMAIL ADDRESS                                                                                  | How Your Trial Works                                                                                                    |
| Email address will be used for login.<br>FIRST NAME                                            | After you create your account, you get instant access to all <u>Sync yofiles</u> for 2 weeks & we don't require a credit card during the trial, so you get to try Cazoni risk-free.<br>If you haven't upgraded yet within the 2 weeks trial, our Cazoni team will send you an email reminder before your trial ends so you will still have some ime to choose one of our three subscription plans. |
| LAST NAME                                                                                      | When you choose the subscription plan that is right for you, youraccount will be instantly upgraded.                                                                                                    |
| COMPANY NAME                                                                                   |                                                                                                    |
| PASSWORD                                                                                       |                                                                                                    |
| 6-characters minimum; case sensitive RE-TYPE PASSWORD                                          | Join These Happy SyncApps Customers                                                                                                    |
| By pressing "Start Free Trial", you agree to Cazoomi's<br>Terms of Service and Privacy Policy. | Curve B LYTRO                                                                                                    |

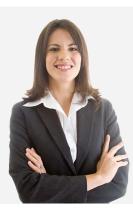

#### Questions? Contact our 24/7 support team.

Touch base with the Cazoomi product team leads, share ideas, and get answers to your SyncApps questions.

### **MAJOR FEATURES**

- Sync accounts (even Person Accounts), contacts, leads to MailChimp Lists and Groups.
- MailChimp Contact Rating seamlessly integrated back to CRM records.
- Sync and remove deleted records from CRM to MailChimp.
- Connect multiple CRM instances to multiple MailChimp Accounts.
- Easily select which Salesforce.com Object Type to be created when there is a new subscriber in MailChimp.
- Filter and Sync only those records which meet specific criteria from CRM. (Only Available on Paid Plans or as an Add-on)
- Quickly select specific Cazoomi Marketing List or Salesforce Campaign Record Types to sync to MailChimp List/Groups.
- Filter and Sync only those records who meet specific criteria from CRM.
- Salesforce Custom Checkbox to MailChimp List/Group segmentation feature. (Addon)
- Integrate List and Group membership automatically to CRM. (Cazoomi Marketing List required to be installed in Salesforce Org)
- Create and update new Contacts, Leads via MailChimp or CRM.
- Sync Opt-outs automatically. (Custom Opt-Outs supported via Custom Field Mapping)
- Custom field mapping between both systems.
- Sync all or just specific Salesforce Campaigns and Campaign Responses from MailChimp.
- Retrieve Email Campaigns in MailChimp and create an activity for each Campaign Response.
- Sync clicked URLs from Email Campaigns back to Salesforce.
- Trigger MailChimp Autoresponders from CRM field updates.
- Sync and map hard bounces to CRM custom field.
- Update CRM from MailChimp contact update forms.
- Salesforce always takes higher precedence over MailChimp. Any CRM record changes in Salesforce will always be synced to MailChimp.
- CRM record data is synced from MailChimp only if the email address doesn't exist in Salesforce at the time of syncing.

Select the Apps you use to get started as this will also include any Sync Add-Ons, field mapping or filters.

|                 | Search Q                        |                                       | He           | lp 🗘      | reymar@cazoomi.cor              | n ~ |
|-----------------|---------------------------------|---------------------------------------|--------------|-----------|---------------------------------|-----|
| Carl Dashboard  | # Home > Sync Profile           |                                       |              |           |                                 |     |
| Sync Profiles   | Create Sync Profile             |                                       |              |           |                                 |     |
| Do.]<br>Reports |                                 | <ul> <li>Sync Type</li> </ul>         | ¢ Schedule ♦ | Last Sync | <ul> <li>Last Status</li> </ul> | ٠   |
| <u>نې</u>       | Profile Name                    | Zoho CRM to Act-On                    | Disabled     |           |                                 |     |
| Settings        | netsuite to act-on              | NetSuite to Act-On                    | Disabled     |           |                                 |     |
| $\odot$         | Quickbooks for Constant Contact | QuickBooks Online to Constant Contact | Disabled     |           |                                 |     |
| Upgrade         | Salesforce to Constant Contact  | Salesforce.com to Constant Contact    | Disabled     |           |                                 |     |
| $\oplus$        | Salesforce to Mailchimp         | Salesforce.com to MailChimp           | Disabled     |           |                                 |     |
| Add-Ons         | Salesforce to Mailchimp         | Salesforce.com to MailChimp           | Disabled     |           |                                 |     |
| Ē               | zd to ns                        | Zendesk for NetSuite                  | Disabled     |           |                                 |     |
| Apps            |                                 |                                       |              |           |                                 |     |
| Q<br>My Account |                                 |                                       |              |           |                                 |     |

i

A Sync Profile refers to the setup of 2 available software applications where one application is synced to another application. This includes all the settings for both applications including connection configuration, field mapping, and Sync scheduling.

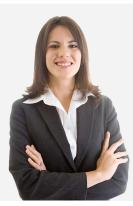

#### Questions? Contact our 24/7 support team.

Touch base with the Cazoomi product team leads, share ideas, and get answers to your SyncApps questions.

The Sync Profile name is just a description for you to remember the Sync Profile that you will create now.

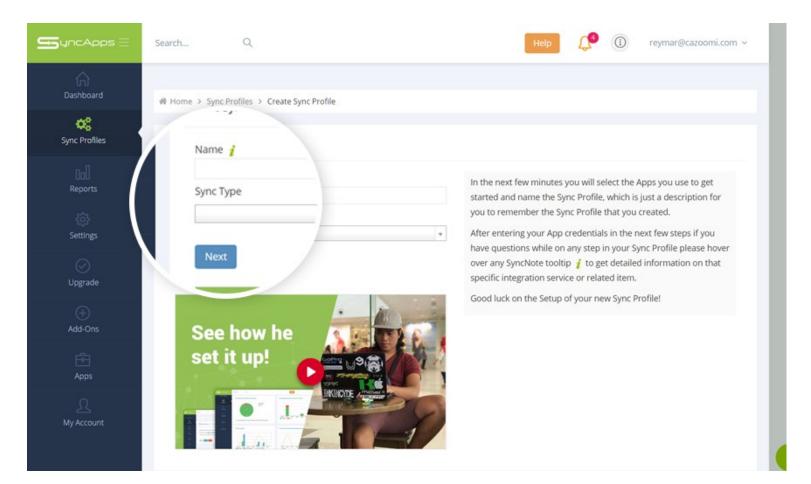

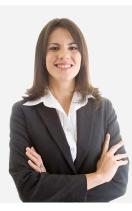

#### Questions? Contact our 24/7 support team.

Touch base with the Cazoomi product team leads, share ideas, and get answers to your SyncApps questions.

Grab your Salesforce credentials, and if you have questions, please hover over any SyncNote tooltip to get more information.

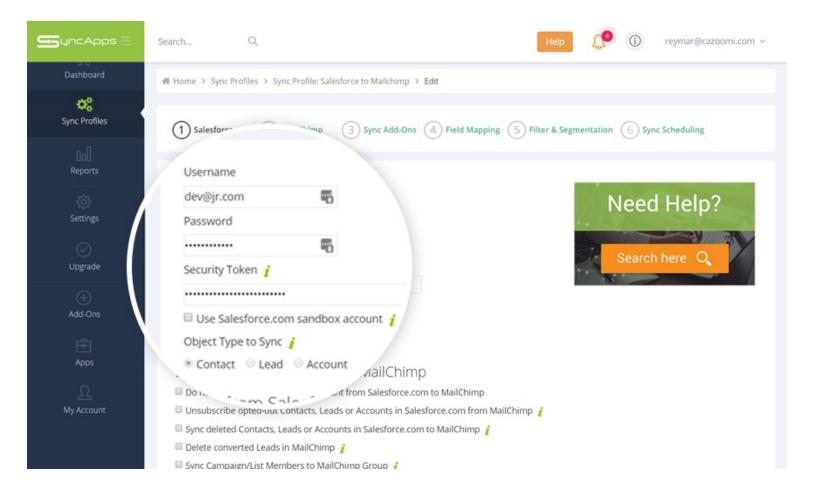

i

Do not append your Salesforce password to the Security Token. If you do not know your security token, please follow steps in the following link to get your new security token: <u>https://help.salesforce.com/apex/HTViewHelpDoc?</u> <u>id=user\_security\_token.htm</u>. You can leave the security token blank but you will need to add SyncApps server IP Addresses (50.57.94.62 and 162.242.161.75) to your Salesforce.com trusted networks.

#### Questions? Contact our 24/7 support team.

Touch base with the Cazoomi product team leads, share ideas, and get answers to your SyncApps questions.

To obtain your API key, hover over the SyncNotes for more information. Then, go to your MailChimp account, and select "Extras" then copy the API code.

| Dashboard              |                                                                                                    |
|------------------------|----------------------------------------------------------------------------------------------------|
| Sync Profiles          | 1 Salesforce.com       2 MailChimp       3 Sync Add-Ons       4 Field Mapping       5 Filter & Segmentation       6 Sync Scheduling |
| 00)<br>Reports         | API, API Key į                                                                                                    |
| Settings               | Need Help?                                                                                                    |
|                        | Sync Master List <i>i</i> From Salesforce Contacts                                                                                  |
| (+)<br>Add-Ons         | Group Title to Use <i>i</i>                                                                                                    |
| Apps                   | Do not sync unsubscribed                                                                                                    |
| <u>Q</u><br>My Account | Back Nexcept sync new Matt                                                                                                    |

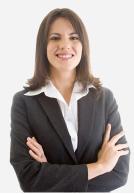

### Questions? Contact our 24/7 support team.

Touch base with the Cazoomi product team leads, share ideas, and get answers to your SyncApps questions.

The SyncApps Add-Ons screen allows you to select those you want and more for each App you connect.

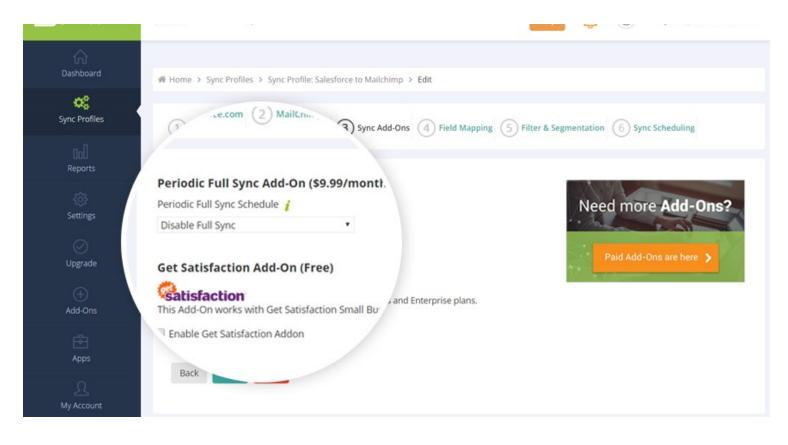

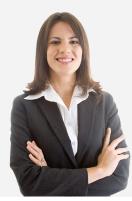

#### Questions? Contact our 24/7 support team.

Touch base with the Cazoomi product team leads, share ideas, and get answers to your SyncApps questions.

### **Field Mapping**

Field mapping from your chosen App 1 & App 2 allows you to update existing or new records with ease.

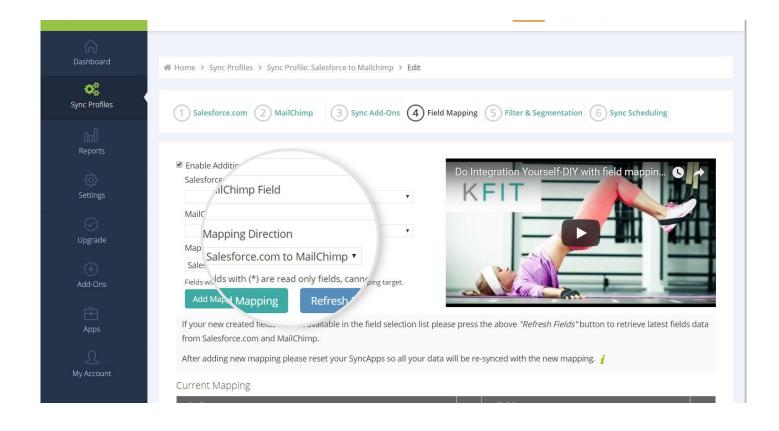

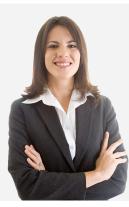

#### Questions? Contact our 24/7 support team.

Touch base with the Cazoomi product team leads, share ideas, and get answers to your SyncApps questions.

Filtering takes CRM record, filters based on the specified criteria and syncs records into your target application. Segmentation syncs record from each defined segment into separate lists.

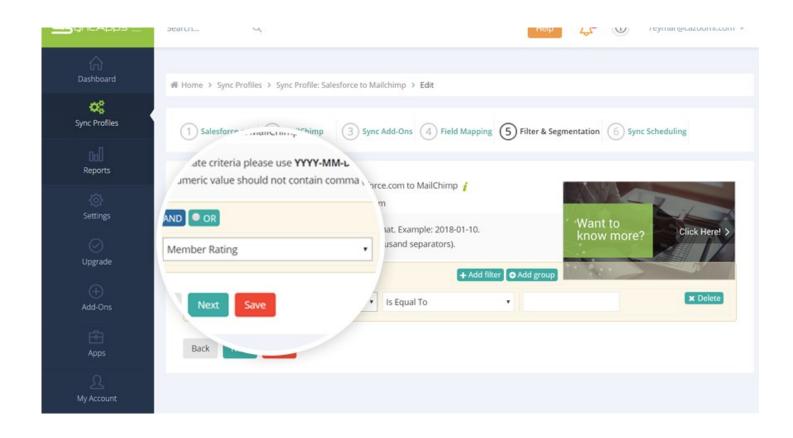

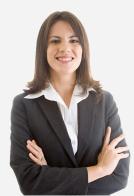

#### Questions? Contact our 24/7 support team.

Touch base with the Cazoomi product team leads, share ideas, and get answers to your SyncApps questions.

8

Sync scheduling can be set up on paid plans. Sync On-Demand is available in all trials to allow quick testing of your Apps integration.

| <b>S</b> yncApps ⊟  | Search Q Help ( bernard@cazoomi.com ~                                                             |  |  |
|---------------------|---------------------------------------------------------------------------------------------------|--|--|
| Dashboard           | Home > Sync Profiles > Sync Profile: Salesforce + + = t > Edit                                    |  |  |
| Sync Profiles       | 1 Salesforce.com 6 Sync Scheduling                                                                |  |  |
| 000<br>Reports      | Sync Interval <i>i</i><br>• Fixed Interval                                                        |  |  |
| ို္င်ို<br>Settings | ● Fixed     Every     Hours ◆       ● Sync on specific days (Once a day)                          |  |  |
|                     | Syrt     S     M     T     F     S       Sync Tin     Sync Time 1     Sync Time 1     Sync Time 1 |  |  |
| +<br>Add-Ons        | Between 12 AM to 03 AM 🕏                                                                          |  |  |
| Apps                | Back Finish                                                                                       |  |  |
| Q.<br>My Account    |                                                                                                   |  |  |

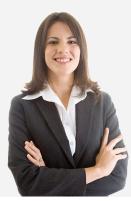

#### Questions? Contact our 24/7 support team.

Touch base with the Cazoomi product team leads, share ideas, and get answers to your SyncApps questions.

Press the "Sync Now" button from your Sync Profile screen to sync your data immediately.

| Dashboard         | Sync Profile: Salesforce to Mailchimp                       |                                                                                                    |
|-------------------|-------------------------------------------------------------|----------------------------------------------------------------------------------------------------|
| Sync Profiles     | Home > Sync Profiles > Salesforce to Mailchimp              |                                                                                                    |
| []n]<br>Reports   | i≡ Summary                                                  | O Sync ang button to sync your Sync Profix                                                          |
| ర్చర్<br>Settings | Plan Type: Enterprise (Tier-4) Profile ID: 959352235        | Press t <sup>i</sup> Sync Now                                                                       |
| $\odot$           | Status: Enabled                                             | Press the button to Reset your Sync Profile. Ple<br>will not lot previous settings in your Sync Pro |
| Upgrade<br>+      | Sync Type: Salesforce.com to MailChimp Object Type: Contact | Reset Sync Proce                                                                                    |
| Add-Ons           | Scheduling: Disabled                                        |                                                                                                    |
| Apps              | 🖻 Edit 🛇 Disable 🗍 Delete 🗍 Copy                            |                                                                                                    |
| کے<br>My Account  | I Sync History                                              |                                                                                                    |

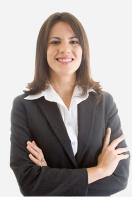

#### Questions? Contact our 24/7 support team.

Touch base with the Cazoomi product team leads, share ideas, and get answers to your SyncApps questions.

9

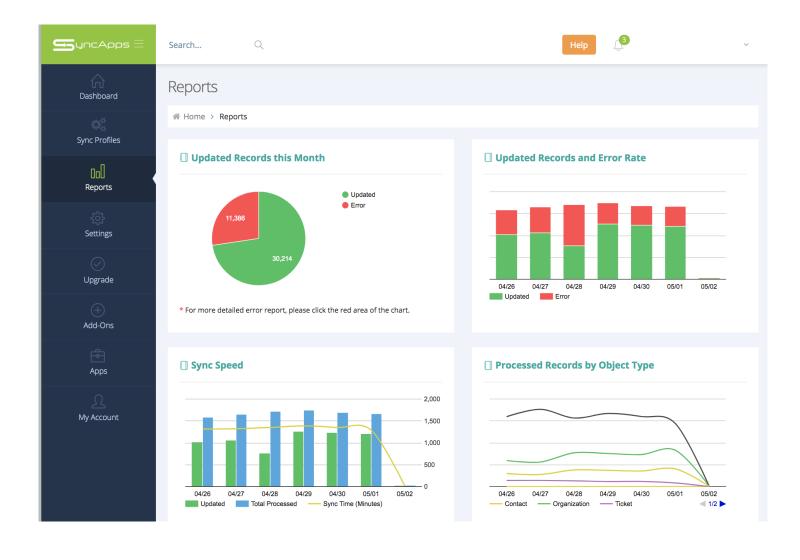

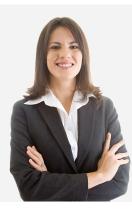

#### Questions? Contact our 24/7 support team.

Touch base with the Cazoomi product team leads, share ideas, and get answers to your SyncApps questions.

### Cazoomi Story

SyncApps® by Cazoomi offers an integration framework available to unite your company's data.

Deploying Software-as-a-Service for Financials, CRM & Marketing, eCommerce or Support?

SyncApps® by Cazoomi is the easiest way to synchronize your applications without breaking the bank. Once available to only Fortune 1000 companies, Cazoomi introduces a way for your business applications to talk to each other for less than the price of a Netflix subscription.

See other small businesses, education and nonprofits to even large enterprises who started on a Free Trial.

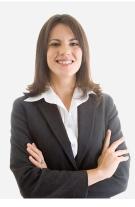

### Questions? Contact our 24/7 support team.

Touch base with the Cazoomi product team leads, share ideas, and get answers to your SyncApps questions.